# **Slider Light**

Der Block »Slider Light« stellt Inhalte übersichtlich dar und ist daher ein optimaler Weg, bspw. Bilder anschaulich zu präsentieren

## INHALTSVERZEICHNIS

- [Verwendung](#page-0-0)
- [Schritt-für-Schritt-Anleitung](#page-0-1)
- [Anwendungsbeispiele](#page-0-2)
- [Zusätzliche Hinweise](#page-1-0)
- [Alternative Blöcke](#page-1-1)
- [Ergänzende Beiträge](#page-1-2)

### <span id="page-0-0"></span>Verwendung

**Strukturierte Darstellung mehrerer Einträge nebeneinander:** Ein Eintrag umfasst ein Bild, einen Titel, einen kurzen Text und optional einen Link. Die Einsatzmöglichkeiten sind dabei sehr vielfältig.

Weitere Infos sind auf der [Präsentationsseite](https://www.uni-jena.de/praesentationsseite-bloecke#slider-light) bereitgestellt. Dort präsentieren wir Ihnen alle zur Verfügung stehenden Blöcke.

### <span id="page-0-1"></span>Schritt-für-Schritt-Anleitung

- 1. Fügen Sie den [Block Slider Light hinzu](https://wiki.uni-jena.de/pages/viewpage.action?pageId=96600130) bei Bedarf [Blocküberschrift hinzufügen](https://wiki.uni-jena.de/pages/viewpage.action?pageId=99418396) und rufen Sie für weitere Bearbeitung das Einstellungsmenü auf (Zahnradsymbol).
- 2. Es öffnet sich ein Dialogfenster, in dem Sie beliebig viele Einträge über das Plus-Symbol hinzufügen können. Die Felder Titel, Text und Bild sind hierbei Pflichtfelder.
- 3. Es besteht die Möglichkeit, einen Link einzufügen. Dieser wird als Hyperlink des Titels wiedergegeben. Hier haben Sie zwei Optionen, zwischen denen Sie wählen müssen:
	- Wenn Sie auf eine andere Seite innerhalb des CMS verweisen möchten, wählen Sie »interner Link«. Es erscheinen weitere Felder, bei denen Sie nun unter »Link« die entsprechende Seite auswählen. Klicken Sie [hier](https://wiki.uni-jena.de/pages/viewpage.action?pageId=99421321), um nachzulesen, wie Sie interne Links setzen.
		- Über das nun erscheinende Feld »Erweiterung« besteht die Möglichkeit, auf eine bestimmte Stelle auf der Zielseite zu verweisen. Durch Klicken in das Textfeld »Erweiterung« erscheint eine Liste mit allen auf der Zielseite existierenden Blöcken, Textmarkern und gesetzten Ankern. Wählen Sie aus der Liste die entsprechende Stelle auf Ihrer Zielseite aus, auf die die Nutzenden durch den Link geleitet werden sollen.
		- Für das Verweisen auf eine andere Datei im CMS wählen Sie ebenfalls »interner Link« aus und klicken unter »Link« auf den Multimediabutton.
		- Nun lässt sich die gewünschte Datei auswählen. Wie Sie eine neue Mediadatei hochladen können, erklären wir Ihnen in dem Anleitungsartikel [Media-Dateien hochladen.](https://wiki.uni-jena.de/display/STK002KNOW/Media-Dateien+hochladen+und+ersetzen)
		- Unter »Link öffnen in..« lässt sich zudem einstellen, ob die Seite automatisch in einem neuen Fenster geöffnet werden soll oder nicht.
		- Wenn Sie auf eine Website außerhalb des CMS verweisen möchten, wählen Sie »externer Link«.
		- Geben Sie im Textfeld »Link« die entsprechende URL der gewünschten Seite ein.
		- Zusätzlich müssen Sie unter »Sprachversion« die Sprache auswählen, in der die verlinkte Seite vorliegt.
		- Unter »Link öffnen in..« lässt sich auch hier einstellen, ob die Seite automatisch in einem neuen Fenster geöffnet werden soll oder nicht.
- 4. Klicken Sie auf »OK«, wenn Sie Ihren Eintrag erstellt haben. Sie sehen im Dialogfenster, wie viele Einträge Sie schon erstellt haben. Wenn Einträge als fehlerhaft markiert sind, werden sie im Frontend nicht angezeigt.
- 5. Wenn Sie im Dialogfenster über »Vorschau« auf »Finale Ansicht« klicken, werden alle fehlerfreien Einträge im Frontend angezeigt.
- 6. Die einzelnen Einträge können auch nachträglich umsortiert werden. Dazu den gewünschten Eintrag im Einstellungsmenü anklicken, gedrückt halten, an die entsprechende Stelle ziehen und dort loslassen.
- 7. Einzelne Einträge können nachträglich bearbeitet (Stiftsymbol) oder gelöscht (Kreuzsymbol) werden.
- 8. Wenn Sie die entsprechenden Rechte haben, können Sie im Feld »Farbe« im Bearbeitungsmenü des Eintrags [Farbanpassungen](https://wiki.uni-jena.de/display/STK002KNOW/Farbanpassungen) des Hintergrundes des Eintrags vornehmen.

### <span id="page-0-2"></span>Anwendungsbeispiele

### **Der Block »Slider Light«. Nutzende können durch das Pfeilsymbol auf weitere Inhalte nach rechts oder links weitere Inhalte nach rechts oder links weitere Inhalte nach rechts oder links werden der links werden der links we**

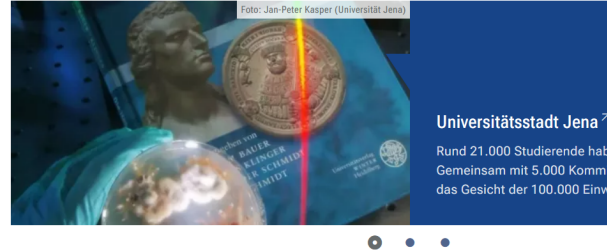

Rund 21.000 Studierende haben sich für Jena entschieden insam mit 5.000 Kommilitonen der EAH prägen sie das Gesicht der 100.000 Einwohner-Stadt.

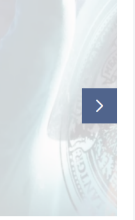

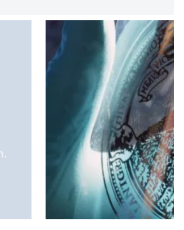

### <span id="page-1-0"></span>Zusätzliche Hinweise

- ⊗ Bitte erstellen Sie mindestens drei Einträge, damit ein Slide-Effekt entsteht. Über den Button »Viewpoint« ganz oben in der Menüliste sollten Sie sich immer alle drei zur Verfügung stehenden Auflösungen für Ihre Seite anschauen. Bitte schauen Sie sich Ihre Seite immer in allen drei zur Verfügung stehenden Auflösungen an > Button Viewport ganz oben in der Menüleiste. Halten Sie sich an die empfohlene Zeichenbegrenzung. Sie ist so optimiert, dass sie in allen Auflösungen gut aussieht und lesbar ist. Geben Sie im Slider Light nicht einfach nur Ihr Hauptmenü wieder. Wenn Sie auf einzelne wichtige Hauptmenü-Seiten verweisen,
	- nutzen Sie bitte den Block [Teaser Seiten](https://wiki.uni-jena.de/display/STK002KNOW/Teaser+Seiten).
	- Wird eine Seite in der Quernavigation nicht angezeigt, kann dies mehrere Ursachen haben:
		- Öffnen Sie das Fenster Einstellungen. Hier sehen Sie schon, welcher Eintrag als fehlerhaft markiert ist. Öffnen Sie einen entsprechenden Eintrag, indem Sie auf den Stift neben dem Titel klicken (**ACHTUNG**: Nicht auf das rote Kreuz klicken!)
			- $\circ$ Der Slider Light zeigt nur Bilder im Format Standard 16:9 an. Bearbeiten Sie das ausgewählte Bild und erstellen Sie einen entsprechenden Ausschnitt. Hinweise, wie Sie einen Bildausschnitt richtig erstellen, finden Sie unter [Bildausschnitt erstellen.](https://wiki.uni-jena.de/display/STK002KNOW/Bildausschnitt+erstellen)
			- Das ausgewählte Bild ist nicht aktiv > Bitte gehen Sie in Ihrem Multimediabereich und aktivieren Sie das Bild. Beachten Sie auch hier unsere [Hinweise zu Bildausschnitten.](https://wiki.uni-jena.de/display/STK002KNOW/Bildausschnitt+erstellen)
	- Wird ein Link nicht angezeigt, haben Sie möglicherweise eine inaktive Seite ausgewählt. Dies kann Ihnen nur bei einem internen Link passieren.

### <span id="page-1-1"></span>Alternative Blöcke

Alternativ zum Slider Light sind folgende Blöcke unter bestimmten Voraussetzungen zur Darstellung Ihrer Informationen ebenfalls geeignet:

- Nutzen Sie die [Bildergalerie,](https://wiki.uni-jena.de/display/STK002KNOW/Bildergalerie) wenn es Ihnen ausschließlich darum geht auf Ihrer Seite verschiedene Bilder anzuzeigen.
- Nutzen Sie die [Meldungen](https://wiki.uni-jena.de/display/STK002KNOW/Meldungen), wenn Sie Besuchenden der Seite einen Überblick über aktuelle Informationen geben möchten. Durch die
- Verwendung wird Besuchenden die Möglichkeit eröffnet, direkt auf die für sie interessanten Informationen zuzugreifen.
- Nutzen Sie eine [Multimedialiste,](https://wiki.uni-jena.de/display/STK002KNOW/Multimedialiste) wenn sie Besuchenden der Seite eine Vielzahl von Dateien unterschiedlicher Formate bereitstellen möchten. Nutzen Sie den [Multimediaverlauf](https://wiki.uni-jena.de/display/STK002KNOW/Multimediaverlauf), wenn Sie Besuchenden der Seite eine Vielzahl von Dateien unterschiedlicher Formate zur Verfügung stellen wollen, die vor Kurzem aktualisiert wurden.
- **Nutzen Sie den [Slider Pro](https://wiki.uni-jena.de/display/STK002KNOW/Slider+Pro), wenn Sie auf mehrere Seiten und Meldungen verweisen wollen.**
- Nutzen Sie die unterschiedlichen Teaser-Blöcke, wenn Sie Besuchende der Seite auf weitere Seiten verweisen möchten, welche dann die
- eigentlichen Informationen präsentieren. Weitere Informationen unter [Teaser Meldungen](https://wiki.uni-jena.de/display/STK002KNOW/Teaser+Meldungen) / [Teaser Seiten](https://wiki.uni-jena.de/display/STK002KNOW/Teaser+Seiten) / [Teaser Veranstaltungen.](https://wiki.uni-jena.de/display/STK002KNOW/Teaser+Veranstaltungen)
- Nutzen Sie die Darstellung der [Veranstaltungen](https://wiki.uni-jena.de/display/STK002KNOW/Veranstaltungen), um Besuchende auf bevorstehende Veranstaltungen hinzuweisen.

### <span id="page-1-2"></span>Ergänzende Beiträge

- [Eine Seite aktiv schalten](https://wiki.uni-jena.de/display/STK002KNOW/Eine+Seite+aktiv+schalten)
- [Bildausschnitt erstellen](https://wiki.uni-jena.de/pages/viewpage.action?pageId=99421182)
- [Bilddatenbank Cummulus](https://www.uni-jena.de/hinweise-bilddatenbank-cumulus)
- [Bilder und Videos im CMS: eine Übersicht](https://wiki.uni-jena.de/pages/viewpage.action?pageId=99421194)
- [Bildgröße einstellen](https://wiki.uni-jena.de/pages/viewpage.action?pageId=99421198)
- [Farbanpassungen](https://wiki.uni-jena.de/display/STK002KNOW/Farbanpassungen)
- [Interne Links hinzufügen](https://wiki.uni-jena.de/pages/viewpage.action?pageId=99421321)
- [Media-Dateien hochladen und ersetzen](https://wiki.uni-jena.de/display/STK002KNOW/Media-Dateien+hochladen+und+ersetzen)
- [Urheberrecht](https://wiki.uni-jena.de/display/STK002KNOW/Urheberrecht)